# **Time Tracking:** Validate Employee's Time **Timekeeper**

Timekeepers do not approve time, they are only responsible for validating the hours worked. Managers are responsible for approving employee's time.

### **Approve or Send Back Submitted Time**

From your Inbox complete the following:

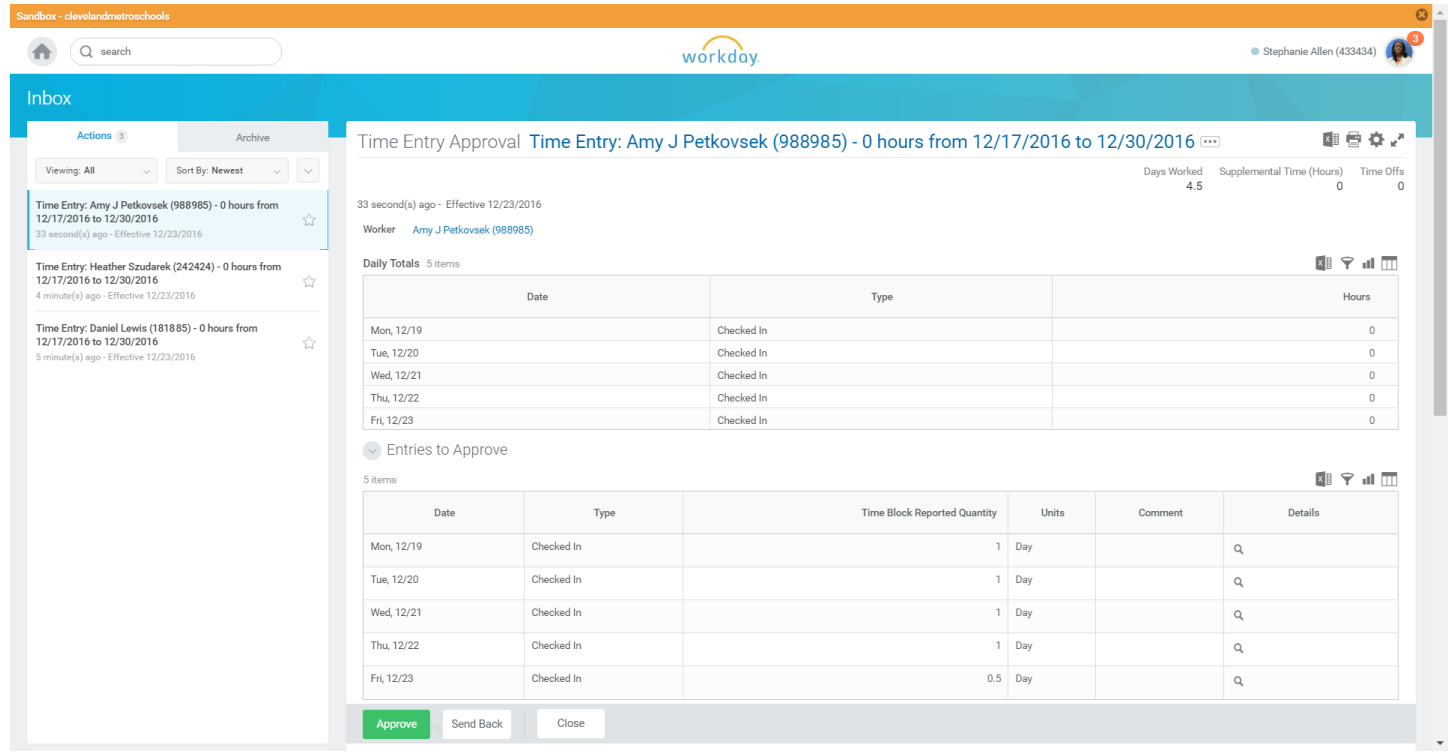

- **1.** Select the required task.
- **2.** Review the time entry details in the Entries to Approve section.

*Note:* If you need to see additional details for the time entry, click **Q** to the right of the require item.

#### **3.** Click **Approve**, **Send Back**, **or Close**.

*Note:* When sending the request back to be corrected, be sure to enter an explanation in the **Reason** field, and then click **Submit**.

#### **4.** Click **Done**.

## **For additional information on correcting an employee's time, click one of the following links:**

- [Enter & Correct Employee Time -](http://www.clevelandmetroschools.org/cms/lib05/OH01915844/Centricity/Domain/3808/EnteringCorrecting%20Employee%20Time_TimekeeperandManager-WebClockJA.pdf) Time Clock Users
- [Enter & Correct Employee Time -](http://www.clevelandmetroschools.org/cms/lib05/OH01915844/Centricity/Domain/3808/EnteringCorrecting%20Employee%20Time_TimekeeperandManager-WebCalendarJA.pdf) Web Calendar Users

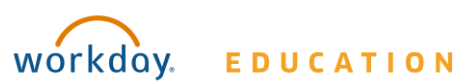